## 

**Guides & Tutorials** 

#### **General Features Descriptions**

The Content Pane includes the name of the Data Center, Topics, Indicators, Group/Category, Basemaps and Optional Layers, Layer Controls. Clicking the button at the top provides a more comprehensive definition of the active data center.

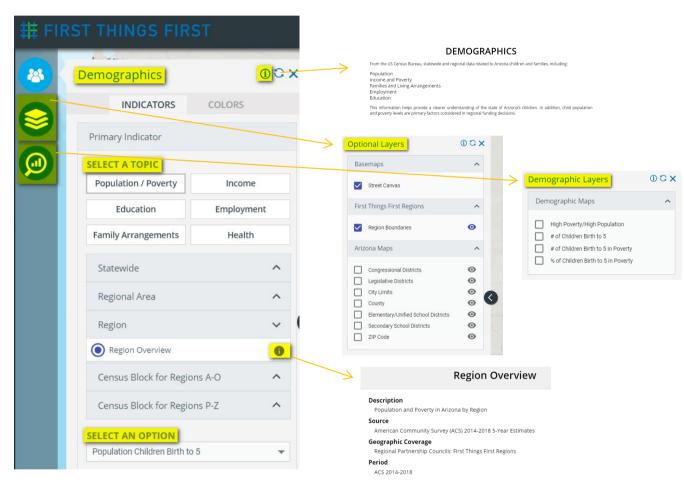

#### Generating a map in 3 steps:

- 1. Select a Topic (button)
- 2. Select an Indicator (radio button)
- 3. Select an Option (dropdown)
- 4. Active indicator overlay is how the map shades or plots licensed providers depending on what indicator is selected in the 2nd selection.
- Active geography rolling your mouse (hoovering) over the map will outline the geography in yellow.

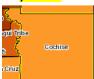

Clicking/selecting the geography will change the outline color from yellow to teal.

Cochise

## 莊 FIRST THINGS FIRST │ Data Center

## **Guides & Tutorials**

6. Tooltip text box – Rolling the mouse over geography (region, census block, or licensed provider) will bring a corresponding Tooltip text box that displays in the upper-left hand corner with the title of the geography and related indicator data.

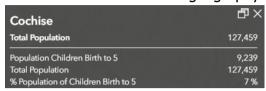

Note: Once geography is selected (outlined in teal), the tooltip text box will display the same data values regardless what geography you hoover over until the geography is unselected. To unselect, click the active geography one time. Once the hoover over color is yellow, the Tooltip text box data will update to the corresponding

#### 7. Map, Table, Bar, Trend tabs

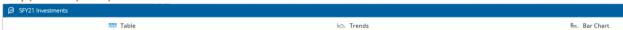

Clicking the Data & Analysis button brings up the Table, Trends and Bar Chart tabs allows the user to switch views between the mapped representation of the selected indicator data set and a tabular view that can be sorted by headings.

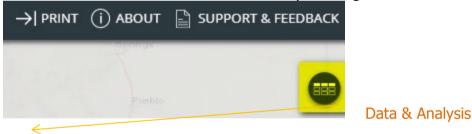

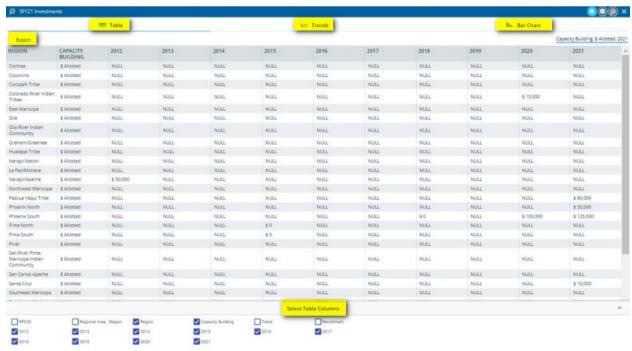

# 

## **Guides & Tutorials**

The Table tab has all available fields for the selected indicator however only the "checked" box fields will appear in the table. Use the checkboxes to include or exclude fields.

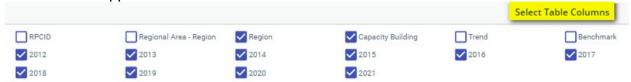

Use the Export button to create a CSV file containing the data which can be opened in Excel.

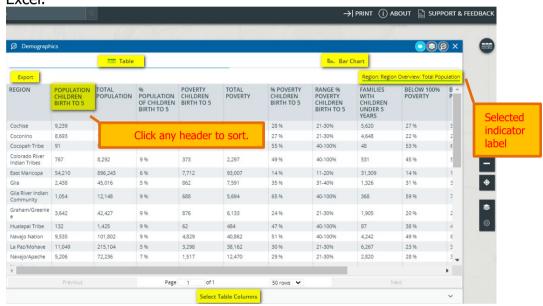

The Bar tab view contains a scrollable bar chart of the selected indicator. The data can be sorted by geography or numeric value by using the Sort By: dropdown menu. Sort the data by ascending or descending order.

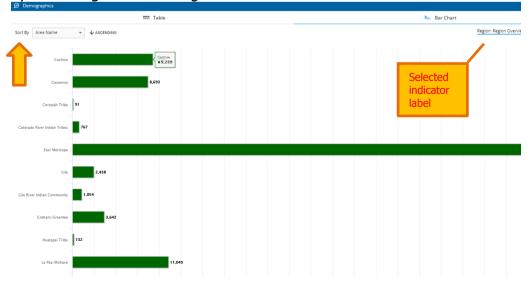

# 

## **Guides & Tutorials**

The Trend tab view shows trends over time, where appropriate. Not all indicators have a Trend feature. Use the checkboxes to include or exclude a Region from the trend graph. Regions will automatically be checked if they have an indicator value..

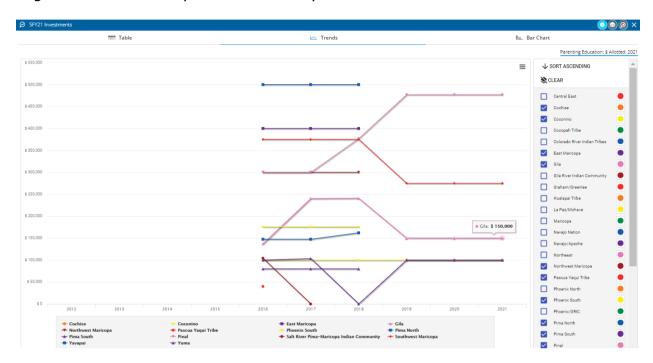

8. Map label shows under the map and displays the active indicator. Map labels can also be found within the Table, Bar and Trend tabs.

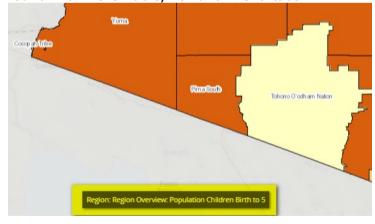

9. Legend - The basic Map view includes a detailed legend and thematic controls. Use the tools to change the color palette for the map area or the distribution (quantile vs. equal interval vs natural breaks).